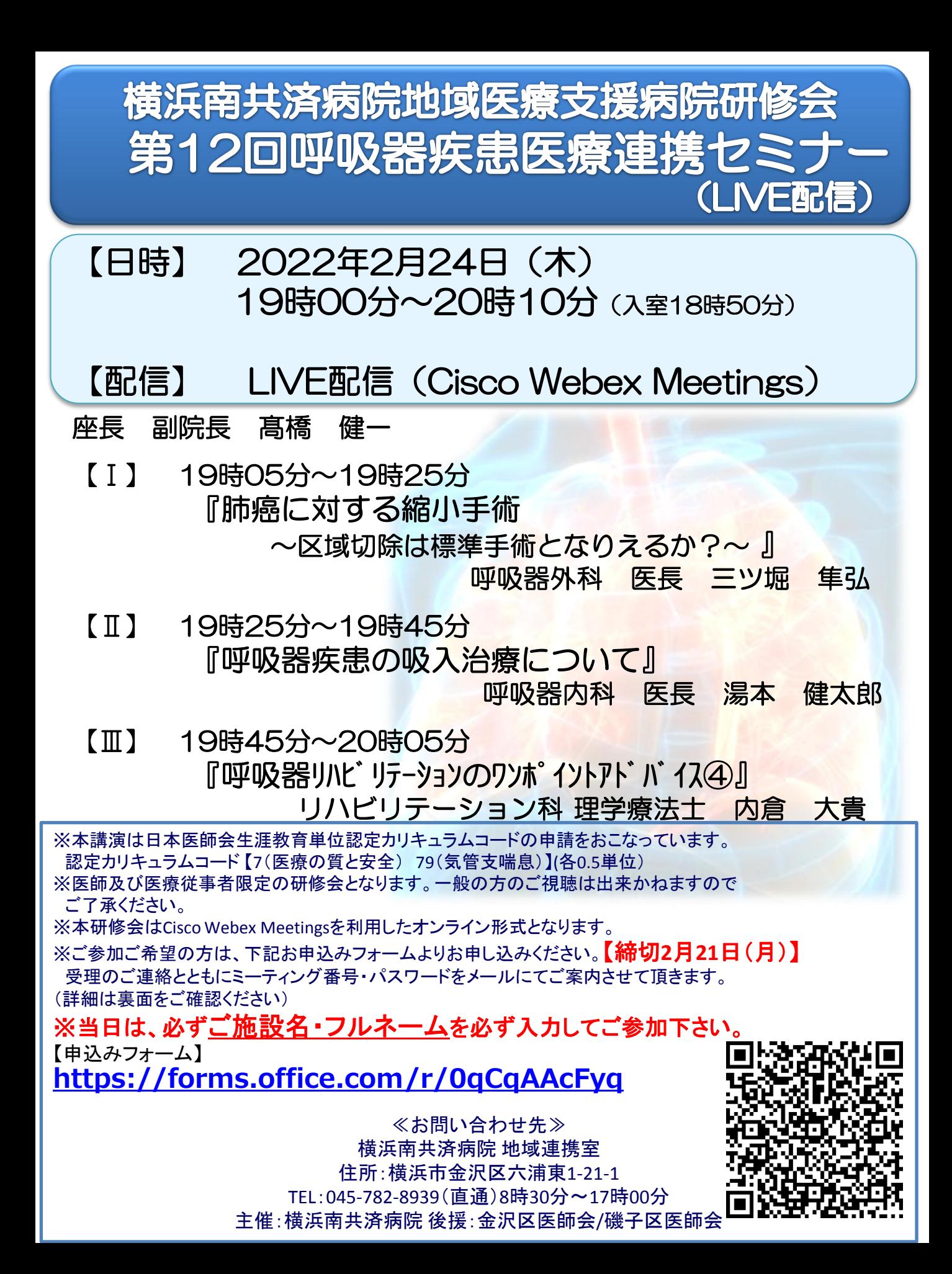

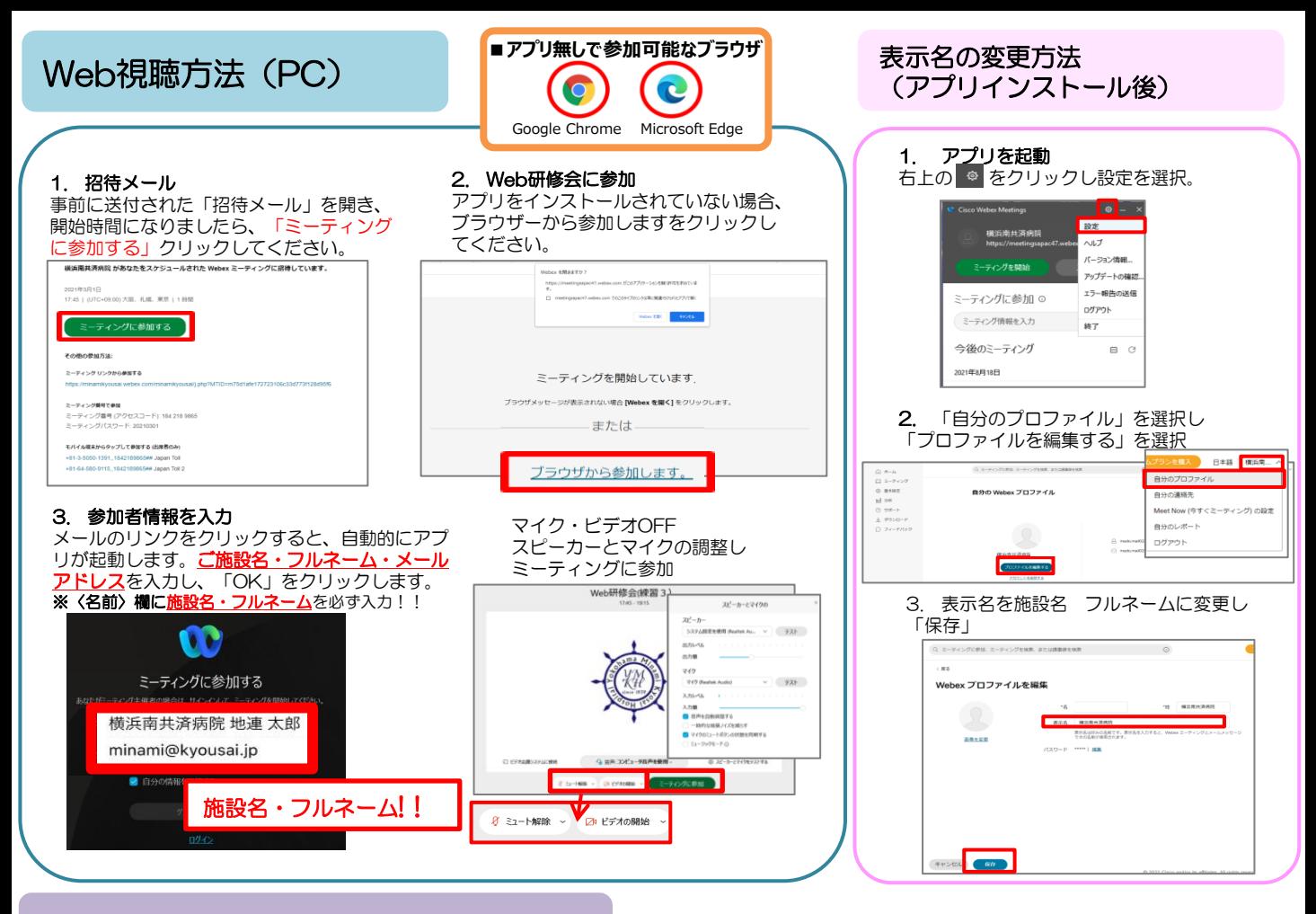

## Web視聴方法(スマートフォン)

## 1. Webexアプリのインストール

(Android) Playストアより「Cisco Webex Meetings」を検索しアプリを インストール

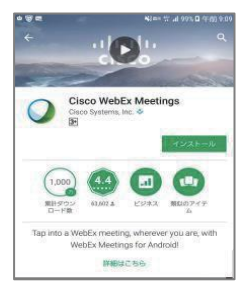

4. 音声接続 セミナーの画面が立ち上がり ましたら、音声接続ボタン (受話器マーク)→「イン ターネット通話」の順に選択 し音声接続します。

(iPhon) App Storeより *<u>TCiscoWebex</u>* Meetings」を検索し アプリをインストール

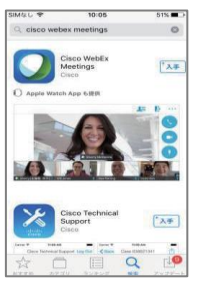

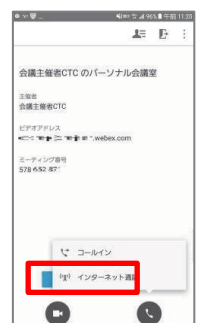

## 2. Web研修会に参加

事前に送付された「招待メール」を開き、 開始時間になりましたら、 「ミーティング に参加する」をクリックしてください。

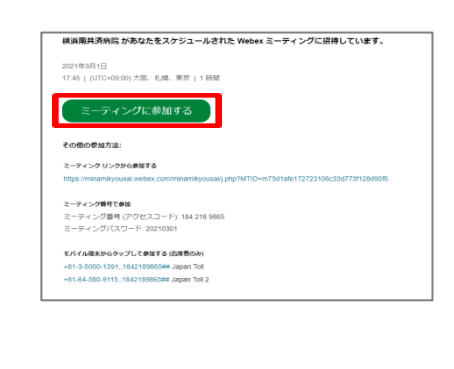

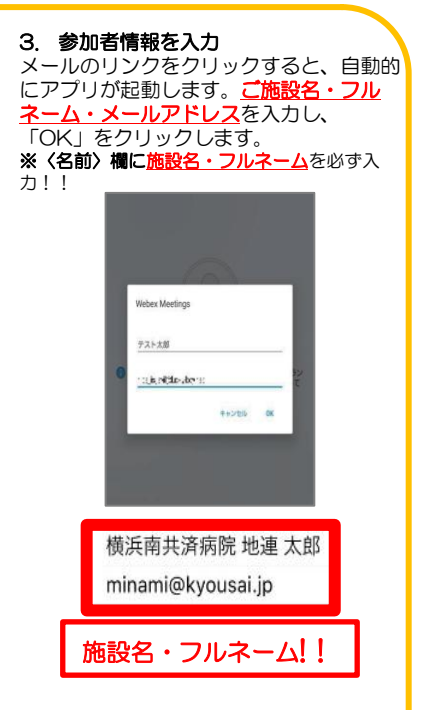